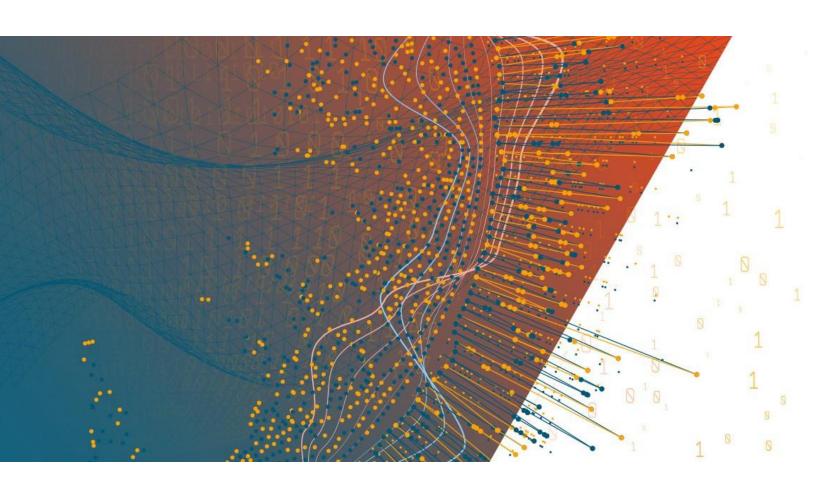

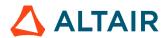

Altair Panopticon™ v2024.0 DOCKER COMPOSE PACKAGE INSTALLATION AND REFERENCE GUIDE

## **TABLE OF CONTENTS**

| INTRODUCTION                                                            | 1  |
|-------------------------------------------------------------------------|----|
| Panopticon Docker Compose Package Overview                              | 2  |
| Files and Folders in the Docker Compose Package                         | 2  |
| Step 1. Downloading and Installing Docker                               | 3  |
| Instructions for Linux Computers                                        | 3  |
| Instructions for Apple Computers                                        | 3  |
| Instructions for Windows Computers                                      | 3  |
| Step 2. Downloading the Docker Compose Package                          | 4  |
| Step 3. Configuration of Altair Units License                           | 4  |
| Managed Altair Units License                                            | 4  |
| On-premises Altair License Manager                                      | 5  |
| Step 4 Configuration of User Login Credentials                          | 6  |
| User Login Configuration in tomcat-users.xml                            | 6  |
| Associate User Roles with Panopticon Functional Roles                   | 6  |
| Step 5. Downloading Container Images and Starting the Docker Containers | 6  |
| For Linux                                                               | 6  |
| For MacOS                                                               | 7  |
| For Windows                                                             | 8  |
| Stopping the Docker Compose Containers                                  | 9  |
| For Linux                                                               | 9  |
| For MacOS                                                               | 9  |
| For Windows                                                             | 9  |
| Adding the Examples Collection to Panopticon                            | 10 |
| Other Configuration Settings in the Docker Compose Package              | 10 |
| Configuring the Sender Account for Email Reports and Email Alerts       | 10 |
| Enabling REST API Swagger and Client JavaScript API Documentation       | 11 |
| Adding Custom Map Tile Providers                                        | 11 |
| Adding Packages to R                                                    | 11 |
| Adding Packages to Python                                               | 12 |
| Adding JDBC Drivers                                                     | 12 |
| Container Monitoring and Logging                                        | 12 |
| Upgrading the Docker Compose package                                    | 13 |
| Option 1                                                                | 13 |
| Option 2                                                                | 13 |
| Files to Keep                                                           | 13 |
| Files That May Have Changed                                             | 13 |
| Detailed Ungrade Instructions                                           | 14 |

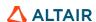

## INTRODUCTION

Altair Panopticon is available as a Docker Compose package consisting of four Docker containers:

| Docker Container     | Image Names                                                                      |
|----------------------|----------------------------------------------------------------------------------|
| Panopticon container | altairengineering.jfrog.io/panopticon-docker/com/altair/panopticon/panopticonviz |
| Python container     | altairengineering.jfrog.io/panopticon-docker/com/altair/panopticon/pyserve       |
| R container          | altairengineering.jfrog.io/panopticon-docker/com/altair/panopticon/rserve        |
| MonetDB (Data Store) | monetdb/monetdb                                                                  |

#### **IMPORTANT**

The Panopticon Docker Compose package is meant for convenient evaluation and testing of the product. It is not intended for production use.

When mounting the Docker Compose package on a Windows host system, there will be performance penalties compared to a Linux host system due to folders mounted in the Windows file system.

For any production grade usage of Panopticon, a Linux operating system is required. With this Docker Compose package, Panopticon is accessed on HTTP, not HTTPS. Web browsers will block some operations on HTTP connections to remote computers. This means that you will only be able to use Panopticon from **localhost** (i.e., from the same computer where Docker is running).

To use the Docker Compose package, you will need to complete the following steps:

- Download and install Docker from Docker.com, following the procedure valid for your operating system (Linux, maxOS, Windows)
- 2. Download the Panopticon Docker Compose package from Altair One Marketplace.
- 3. Configure Altair Units License settings in the file Panopticon.properties.
- 4. Create user credentials in the file tomcat-users.xml folder.
- 5. Log on to Altair's docker image repository, and launch the Docker Compose package. The container images will be downloaded, and the containers will start.
  - Each step is discussed in this document.

# PANOPTICON DOCKER COMPOSE PACKAGE OVERVIEW

The Docker Compose package is downloaded from Altair One Marketplace in the form of a .ZIP file, which is around 25 MB in size.

## Files and Folders in the Docker Compose Package

The downloaded .ZIP file is composed of the **pano-mount** folder and the following files:

| Package Contents      | Description                                                                                                    |
|-----------------------|----------------------------------------------------------------------------------------------------|
| pano-mount            | This folder contains three subfolders: config, data, and logs. This is the default docker bind mount path. The three subfolders contain files and folders used by the Docker containers for Panopticon, Python, R, and MonetDB. The files are for configuration settings, application data, and logs.                                                                                                    |
| .env                  | The Docker Compose configuration file which specifies a Docker Compose environment variable named <b>PANO_MOUNT_DIR</b> which is the file path containing the folders for config, data, and logs. It also specifies the variable <b>PANOVIZ_IMAGE</b> which is the image version number of the Panopticon Docker image that will be used. These environment variables are used in the docker-compose.yaml file.                                                                                                    |
| docker-compose.yaml   | The Docker Compose configuration file which specifies the download URLs of the container images that will be used. The images are downloaded from <a href="altairengineering.ifrog.io">altairengineering.ifrog.io</a> when launching the Docker Compose package the first time. This file also contains configuration settings for the port numbers that will be used by each Docker container. The file also specifies several files and folders that will be used by the containers. File paths contain references to the Docker Compose environment variable PANO_MOUNT_DIR which is set in the .env configuration file. |
| altair-repo-login.bat | The Windows specific batch script file used for setting environment variables <b>DOCKER_REGISTRY</b> , <b>DOCKER_USERNAME</b> , and <b>DOCKER_PASSWORD</b> and effectuate a login to the Docker registry from where the docker container image files will be downloaded.                                                                                                    |
| altair-repo-login.sh  | The Linux/Unix/Mac specific shell script file used for setting environment variables <b>DOCKER_REGISTRY</b> , <b>DOCKER_USERNAME</b> , and <b>DOCKER_PASSWORD</b> and effectuate a login to the Docker registry from where the docker container image files will be downloaded.                                                                                                    |
| Examples.exz          | The Panopticon bundle file which contains example workbooks and dashboards. These examples can be imported into the Panopticon server after launching the Docker Compose package. This file makes up almost the entire file size of the Docker Compose package Zip file. <b>Examples.exz</b> is an optional file and can be removed from the Docker Compose package if you need to reduce the file size of the Docker Compose package.                                                                                                    |
| README.md             | Contains some brief instructions which are also covered by this document.                                                                                                    |

### Step 1. Downloading and Installing Docker

The easiest and recommended way to get Docker and Docker Compose is to install Docker Desktop. Docker Desktop includes Docker Compose along with Docker Engine and Docker CLI which are Compose prerequisites. The exception is when you are using a Linux server from command line. In that case, Docker Desktop for Linux is not useful.

#### **Instructions for Linux Computers**

Docker supports several Linux distributions (e.g., Ubuntu, RHEL, etc.). Please refer to the documentation on <a href="docs.docker.com">docs.docker.com</a> and follow the instructions relevant for your Linux distribution. Also ensure that you are using a Linux release version supported by Docker. For example, this <a href="page">page</a> provides instructions for installing Docker Engine on Ubuntu Linux. Find the corresponding documentation for the Linux version you are using here: <a href="https://docs.docker.com/engine/install/ubuntu/">https://docs.docker.com/engine/install/ubuntu/</a>.

While Docker Desktop is available for Linux in the form of a Virtual Machine, you should not involve Docker Desktop for Linux for the purpose of running the Panopticon Docker Compose package. Instead, you should install only the Docker Engine, which is managed through a command line interface (CLI).

#### **Instructions for Apple Computers**

On macOS, Docker is available as Docker Desktop. Please follow the instructions provided by Docker to install: https://docs.docker.com/desktop/install/mac-install/.

**NOTE** 

In case you are running macOS on Apple Silicon hardware, such as M1 (not Intel), you will need to enable Rosetta emulation in Docker Desktop.

You may need to upgrade macOS if you are running < Ventura 13.5.

#### **Instructions for Windows Computers**

On Windows, Docker is available as Docker Desktop. Please follow the instructions provided by Docker: <a href="https://docs.docker.com/desktop/install/windows-install/">https://docs.docker.com/desktop/install/windows-install/</a>.

#### **NOTE**

On Windows, one possibility is also to open a WSL prompt and follow the installation instructions for Linux to get Docker on your system in a way that avoids the Windows installation of Docker Desktop. You should not take this approach if your Windows system also has Docker Desktop installed, since it may give confusing results when starting and stopping containers.

If you do choose to install Docker Engine on your WSL command line, note that you may have to change the name "credStore" into "credStore" in the ~/.docker/config.json file.

You may also find that you need to modify the WSL user's group membership / permissions:

sudo usermod -aG docker \$USER
sudo chmod 666 /var/run/docker.sock

**Warning:** By installing the Docker engine in your WSL Linux environment, you will not be able to use the Data Store feature in Panopticon, because of a connection error between the Panopticon

container and the MonetDB container. You will see an error logged in Panopticon saying:

SEVERE: [ImportDataService] Unable to connect (Data Store): Connection refused.

The MonetDB log (merovingian.log) will show the following:

ERR monetdb[43]: #main thread: createExceptionInternal: ERROR: IOException:mal\_mapi.listen:operation failed: binding to UNIX socket file /var/monetdb5/dbfarm/monetdb/.mapi.sock failed: Operation not supported MSG merovingian[10]: database 'monetdb' (43) has exited with exit status 1

The issues are further discussed here: <a href="https://github.com/MonetDB/MonetDB/issues/7069">https://github.com/MonetDB/MonetDB/issues/7069</a>

## **Step 2. Downloading the Docker Compose Package**

The Panopticon Docker Compose package is downloaded from Altair One Marketplace.

#### Steps:

- 1. Go to https://altairone.com and create a user account if you don't have one and log on.
- 2. Go to Marketplace then search Panopticon.

Panopticon is displayed in the results pane.

- 3. Click the **Panopticon** tile. The application information and download options are displayed in the right pane.
- 4. Click the Download tab.
- 5. Select the latest version available and download the Docker Compose package.
- 6. Save the file anywhere on your system.
- 7. Extract the contents of the file to a location of your choice.

## Step 3. Configuration of Altair Units License

Altair Panopticon requires a valid license. There are two options:

- Managed Altair Units License, where units are provided from Altair One license servers
- On-premises Altair License Manager and a valid license file added to the license manager

The license settings are entered in a configuration file which is part of the Panopticon Docker Compose package.

#### Managed Altair Units License

#### Steps:

 Use a text editor like Notepad or Notepad++ and open the panomount/data/panoviz/appdata/Panopticon.properties file. 2. Find the properties with names starting with "license" and set the values as follows:

```
license.hwu.hosted=true
license.hwu.hosted.authorization.password=
license.hwu.hosted.authorization.token=<YOUR_TOKEN_HERE>
license.hwu.hosted.authorization.username=
license.hwu.uri=
license.hwu.uri=
license.hwu.use_client_timezone=true
license.hwu.version=23.0
license.mode=HWU
```

3. To generate the token, log on to Altair One Marketplace and go to <a href="https://admin.altairone.com/dashboard">https://admin.altairone.com/dashboard</a>, click User Profile and go to the tab Authorized Machines and click Generate Auth Code.

For additional details, see Panopticon documentation.

4. Save and close the Panopticon.properties file.

### **NOTE**

From the point where a new Altair One Managed License Token is created, the token must be used within 15 minutes, or otherwise it will become invalid and deleted. When the token gets used for the first time, it gets tied to the hostname and MAC-address of the machine using it. When the Panopticon Docker Compose package is mounted for the very first time, the four container images must be downloaded. In case you find that more than 15 minutes are required for downloading and mounting the containers and then log in at the Panopticon web interface, you will need to stop the containers, generate a new license token, and re-start the containers.

#### **On-premises Altair License Manager**

#### Steps:

- 1. Use a text editor like Notepad or Notepad++ and open the panomount/data/panoviz/appdata/Panopticon.properties file.
- 2. Find the properties with names starting with "license" and set the values as follows:

```
license.hwu.hosted=false
license.hwu.hosted.authorization.password=
license.hwu.hosted.authorization.token=
license.hwu.hosted.authorization.username=
license.hwu.uri=6200@host1:6200@host2
license.hwu.use_client_timezone=true
license.hwu.version=<your_license_version_e.g._22.0>
license.mode=HWU
```

3. For the **license.hwu.uri** property, if you are running more than one Altair License Manager, you can enter them with colon sign as a separator. Colon sign is the required separator character in this context when running on a Linux operating system, and the Docker container is a Linux based container.

For additional details, see Panopticon documentation.

4. Save and close the Panopticon.properties file.

### **Step 4. - Configuration of User Login Credentials**

#### User Login Configuration in tomcat-users.xml

#### Steps:

- 1. For testing and development purposes, you can configure users, roles, and passwords in the panomount/config/panoviz/tomcat-users.xml file.
- 2. Save and close the file tomcat-user.xml. It is possible to edit the file while the Docker containers are running, and the changes will be effective without restarting the containers.

#### **Associate User Roles with Panopticon Functional Roles**

#### Steps:

1. A Panopticon user is either a Viewer, a Designer, an Administrator, or a combination of Designer and Administrator. In the pano-mount/data/panoviz/appdata/Panopticon.properties file, usernames and user role names can be associated with these functional roles by setting values on these properties:

```
access.administrator.groups=admin
access.administrator.users=
access.designer.groups=designer
access.designer.users=
```

2. Save and close the Panopticon.properties file.

## Step 5. Downloading Container Images and Starting the Docker Containers

Docker Compose will be starting up four containers, and for the three of them, the connection port is set to an automatically selected random high port number. However, the Panopticon container must use a known, static port since you will use it through a browser window. If your host system already has any process running which binds to port 8080 (the Panopticon container), then the container startup will fail.

| Container Name | Container Port | Host Port           |
|----------------|----------------|---------------------|
| panoviz-1      | 8080           | Static, set to 8080 |
| monetdb-1      | 50000          | Automatic, random   |
| rserve-1       | 6311           | Automatic, random   |
| pyserve-1      | 9090           | Automatic, random   |

If you depend on having some other application running on the same host, exposing port 8080, you have the option of changing the port mapping of the Panopticon container. You do this while the containers are stopped (command docker compose down, or press **Stop** in Docker Desktop).

Open the docker-compose.yaml file in the PanopticonDocker Compose package and change the value. For example, "8080:8080" to "8081:8080", or some other suitable port number. Likewise, you can choose to set a static port number to any of the other three containers, instead of relying on an automatically selected, random port, for example by changing from ":9090" into "9090:9090" or something else.

#### For Linux

1. On the command line, go to the folder where you have the files .env and altair-repo-login.sh.

#### **NOTE**

You may find that you must add execute permissions to the file altair-repologin.sh by running the command:

chmod 777 altair-repo-login.sh
chmod 777 pano-mount

#### 2. Run this command:

./altair-repo-login.sh

#### **NOTE**

You may also find that you need to use sudo to run altair-repologin.sh:

sudo./altair-repo-login.sh

This will establish an authenticated session with the Altair Docker image repository from where you will be downloading or pulling the images for the four containers included in the Docker Compose package.

#### 3. Run this command:

docker compose up

#### **NOTE**

You may also find that you need to use sudo to run docker compose up:

sudo docker compose up

This will start the download of the docker container images, and the containers will be mounted. The download is needed only at the first start.

The containers will be up when you see a line like the following:

```
panoviz-1 | dd-MMM-YYYY HH:mm:ss.SSS INFO [main]
org.apache.catalina.startup.Catalina.start Server startup in [xyz]
milliseconds
```

4. Verify that you can reach Panopticon by opening a web browser and going to the URL:

http://localhost:8080/

#### For MacOS

#### Steps:

1. Start Docker Desktop by clicking the app icon.

#### **NOTE**

You must open **Settings > Resources > File** sharing in Docker Desktop and add the *pano-mount* folder before starting up the containers, otherwise the bind will fail when mounting the containers.

- 2. On the command line, go to the folder where you have the files .env and altair-repo-login.sh.
- 3. Run this command:

```
./altair-repo-login.sh
```

This will establish an authenticated session with the Altair Docker image repository from where you will be downloading or pulling the images for the four containers included in the Docker Compose package.

4. Run this command:

```
docker compose up
```

This will start the download of the docker container images, and the containers will be mounted. The download is needed only at this first start.

The containers will be up when you see a line like the following:

```
panoviz-1 | dd-MMM-YYYY HH:mm:ss.SSS INFO [main]
org.apache.catalina.startup.Catalina.start Server startup in [xyz]
milliseconds
```

5. Verify that you can reach Panopticon by opening a web browser and go to the URL:

http://localhost:8080/

#### NOTE

Following this initial download and mount of the Docker Compose containers, you no longer need to use the command line to start and stop the containers. You can do that in the GUI of Docker Desktop for macOS.

#### **For Windows**

#### Steps:

Start Docker Desktop by clicking the app icon.

#### **NOTE**

On Windows, you don't have the option of starting the Docker daemon from command line, since that usage is supported only for Windows containers, not Linux containers.

- 2. Open a command line window and go to the folder where you have the files .env and altair-repologin.bat.
- 3. Run this command:

```
altair-repo-login.bat
```

This will establish an authenticated session with the Altair Docker image repository from where you will be downloading or pulling the images for the four containers included in the Docker Compose package.

4. Run this command:

```
docker compose up
```

This will start the download of the docker container images, and the containers will be mounted. The download is needed only at this first start.

The containers will be up when you see a line like the following:

```
panoviz-1 | dd-MMM-YYYY HH:mm:ss.SSS INFO [main]
org.apache.catalina.startup.Catalina.start Server startup in [xyz]
milliseconds
```

You will also see the containers on the Containers tab in Docker Desktop, where you can also monitor Container CPU usage and memory usage.

5. Verify that you can reach Panopticon by opening a web browser and go to the URL:

http://localhost:8080/

#### **NOTE**

Following this initial download and mount of the Docker Compose containers, you no longer need to use the command line to start and stop the containers. You can do that in the GUI of Docker Desktop for Windows.

## STOPPING THE DOCKER COMPOSE CONTAINERS

#### **For Linux**

Stop the Docker Compose containers by running the following command:

docker compose down

#### **NOTE**

After running the command docker compose up, you may find that the command line window stays in docker compose, without returning to an operating system prompt. You can either:

- Press Ctrl+C to stop the containers, or
- Pause the docker process by pressing Ctrl+Z, then executing bg to move it to the background, and then executing sudo docker compose down.

#### For MacOS

To stop the Docker Compose contains, you can either:

- Stop the Docker Compose container in Docker Desktop
- □ Run the following command:

docker compose down

#### **For Windows**

To stop the Docker Compose contains, you can either:

- □ In the command line window where you previously entered the command docker compose up, press Ctrl+C and wait for the four containers to be stopped, or
- Press the stop-button of the Panopticon container in Docker Desktop

## ADDING THE EXAMPLES COLLECTION TO PANOPTICON

Examples are added to the Panopticon server by importing the bundle file named Examples.exz that is included with the Panopticon Docker Compose package.

A recommended approach is that you either:

- Select the Keep folder structure checkbox when doing the import to get the examples placed inside a new folder named Examples, or
- Import the bundle into a new folder under the Organization section

On the *Organization* section, right-click and select **New Folder** and enter a folder name. Then right-click on the folder and select **Import Bundle** in the context menu.

#### **NOTE**

You will need to be logged on to Panopticon as a user with Administrator capabilities to be able to create a new folder in the *Organization* section.

Refresh the browser if:

- The Import Bundle dialog displays with a spinning wheel
- The example files are missing their thumbnail images

## OTHER CONFIGURATION SETTINGS IN THE DOCKER COMPOSE PACKAGE

To change any configuration, you must first stop the Docker Compose containers. Make the settings changes, and then start the containers again.

## Configuring the Sender Account for Email Reports and Email Alerts

By setting email account details for a sender account, it will be possible to send reports, data exports, and alert messages via email. In the pano-mount/data/panoviz/appdata/Panopticon.properties file, configure the following properties:

```
email.address=
email.host=
email.password=
email.port=
email.security.mode=NONE
email.username=
```

You will likely not be allowed to use your workplace email account as a sender account configured in Panopticon. For testing purposes, you can optionally use a third-party email service. There are several email services to choose from, which have entry level plans free of charge. Below is a brief instruction for how you can use Sendgrid:

- 1. Create a free account on Sendgrid.com.
- 2. Do a Single Sender Authentication by specifying an email address that you own.

You will get an email with a link to click to prove that the email address is yours. The purpose of this is for Sendgrid to know that you will not expose someone else's email address as the sender.

- 3. Under Email API > Integration Guide, choose SMTP Relay.
- 4. Enter a descriptive name for a new secret API key and press Create Key.
- 5. Copy the secret API key. This will be used as the email account settings password in Panopticon.
- 6. Stop the Docker Compose containers. In the Panopticon.properties file, enter the values given by Sendgrid:
  - For the port, enter 465.
  - For the security mode, enter SSL.
- 7. Start the Docker Compose containers.

You will now be able to email PDFs, data exports, dashboard images, graph images, and alert notifications from Panopticon. The email server that is used for sending is provided by Sendgrid, and the Single Sender email address that you provided will be presented as the sending address.

#### **NOTE**

Since you are not *actually* sending email from the Single Sender email address that you authenticated, but only *presenting* it as the sending email address, this can be detected by the recipients' email server. The receiving email server could therefore consider the message to be suspicious and treat it like spam or malicious email. The way to solve this is to add certain CNAME records to the DNS service of your domain, as specified by Sendgrid, and possibly also an SPF record.

## **Enabling REST API Swagger and Client JavaScript API Documentation**

Panopticon has a collection of REST endpoints. The documentation of the REST endpoints is disabled by default, but can be enabled by setting the property documentation.enabled=true in the panomount/data/panoviz/appdata/Panopticon.properties file.

This will give you access to the following:

- □ REST endpoint documentation http://localhost:8080/swagger-ui.html
- □ Client JavaScript API documentation <a href="http://localhost:8080/panopticon-api-doc/index.html">http://localhost:8080/panopticon-api-doc/index.html</a>

#### **Adding Custom Map Tile Providers**

Panopticon has a visualization part called Map Plot, which uses map tiles. You can add map tile services by editing the pano-mount/data/panoviz/appdata/default-settings/tileproviders.json file.

For additional details, see Panopticon documentation.

## **Adding Packages to R**

The Rserve container of the Panopticon Docker Compose package comes with several installed packages. Additional packages are also installed based on what has been added to the panomount/config/rserve/init\_R\_env\_override.R file.

You can also source your own functions by placing .R files inside this folder:

```
pano-mount/config/rserve/rserve_extensions
```

Then add a line like this in the init R env override. R file.

```
source("/etc/panopticon/rserve extensions/yourfilename.R")
```

Alternatively, you can place the source statement at the beginning of your R code in each Panopticon data table, and thereby source different files with different tables. In either case, after sourcing your own function definitions, you can call your functions directly into your Panopticon data tables without any further importing or attaching.

## **Adding Packages to Python**

The Python container of the Panopticon Docker Compose package comes with several installed modules. Additional modules are also installed based on what has been added to the pano-

```
mount/config/python/requirements.txt file.
```

You can import any module into your Python scripts used in Panopticon by specifying the file name without the .py extension, for example, with a file "my\_python\_functions.py", you do:

```
import my python functions
```

## **Adding JDBC Drivers**

#### Steps:

- Stop the containers then place the JDBC driver jars in the panomount/data/panoviz/appdata/jar extensions folder.
- 2. Restart the containers.

The Panopticon container log will include lines like these:

```
/etc/panopticon/appdata/jar_extensions exists.
Final JAR_EXT_FOLDER=/etc/panopticon/appdata/jar_extensions
Copying all jars from extensions folder done
```

## CONTAINER MONITORING AND LOGGING

In Docker Desktop, you can monitor what is happening inside a container by clicking on the container name and looking at the **Logs** tab. You also have the tabs **Inspect**, **Bind Mounts**, **Exec**, **Files**, and **Stats**.

Logs are persisted to file in the following paths:

- pano-mount/logs/panoviz
  - Catalina log
  - Host-manager log
  - Localhost log
  - Localhost access log
  - Manager log
  - Panopticon log
  - Panopticon audit log

|   | pano-mount/data/monet |
|---|-----------------------|
| - | pano-mount/uata/mone  |

merovingian.log

# UPGRADING THE DOCKER COMPOSE PACKAGE

When you have already used the Panopticon Docker Compose package, you can upgrade it to a later version. Select one from the following options.

## **Option 1**

Add the new Docker Compose package as a separate installation by placing it in a new, separate folder, while keeping your current Docker Compose package as it is. When using this approach, follow the instructions in this section.

## Option 2

Upgrade your current Docker Compose installation and continue using the same configurations and Panopticon content such as data tables and workbooks. When using this approach, follow the procedure described below.

#### **Files to Keep**

| The<br>kee | following files and folders that can contain configurations, customizations, and server content that you need to p: |
|------------|----------------------------------------------------------------------------------------------------|
|            | pano-mount/config/*                                                                                                 |
|            | pano-mount/data/*                                                                                                   |
|            | pano-mount/logs/*                                                                                                   |
| File       | es That May Have Changed                                                                                            |

Files that may have changed in the newer version of the Docker Compose package zip file, which means that you must replace the old files with new ones, are the following:

.envaltair-repo-login.bataltair-repo-login.shdocker-compose.yamlExamples.exz

#### **NOTE**

In case you have modified the **PANO\_MOUNT\_DIR** value in the .env file to a path other than /pano-mount, then you must edit the new version of the .env file the same way.

In case you have modified the <code>docker-compose.yaml</code> file (e.g., port mappings), you must make the same changes in the new version of the <code>docker-compose.yaml</code> file.

There is a possibility that the files in /pano-mount/config/python/ and pano-mount/config/rserve have been modified in the new Docker Compose package. If you have made no customizations to those files, you could replace them with the files from the newer package. In case you have made modifications, you must manually review and compare the old and the new files and manually consolidate your customizations and the new file versions.

#### **Detailed Upgrade Instructions**

1. Stop and delete the containers, and then delete the images.

This is done in Docker Desktop if you are on macOS or Windows. On Linux without a desktop gui, use the command line as described by Docker documentation.

#### NOTE

On Windows and Mac, use the command  ${\tt docker}$  images to check that the images are deleted. If they still are listed, then use the command  ${\tt docker}$  rmi to delete the images.

- 2. Download the latest Panopticon Docker Compose zip file from Altair One Marketplace.
- 3. Extract the contents of the Panopticon Docker Compose zip file to a path different from the location of your current Docker Compose package to avoid overwriting your current setting.
- 4. You can opt to compare old and new files in the /pano-mount/config/python/ and /pano-mount/config/rserve folders for reasons described in the note above.
- 5. From the folder where you unzipped the new Docker Compose package, copy the files listed in this <u>section</u> and paste them in the folder where the old versions are located.
- 6. In case you did not keep the settings from your Panopticon.properties file and you are using Managed Altair Units License; you may discover that you need to create a **new machine authorization token** ("Auth Code") on Altairone.com as described in this section.
- 7. To download or pull new container images and mount the containers, follow the procedures in this section.

04.2024

| ABOUT PANOPTICON                                                                                                    |
|----------------------------------------------------------------------------------------------------|
| For more information on Panopticon and other resources, go to <a href="https://www.altair.com/panopticon">https://www.altair.com/panopticon</a> . |
|                                                                                                    |